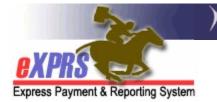

## How to Service Prior Authorizations (SPAs) as a Batch in eXPRS/POC

(CDDPs/Brokerages)

eXPRS has enabled a page/feature that allows users to search for provider Service Prior Authorizations (SPAs) in POCs and submit multiple draft SPAs for in a batch process.

## To search/find provider SPAs:

1. Login to eXPRS. If users have more than one organization login option, they will need to be logged in under the Local Authority (for CDDPs shown below)

| Login                                  |                                                      |
|----------------------------------------|------------------------------------------------------|
| Password accepted. Choose you          | r organization and/or program area for this session. |
| You are in the User Acceptance environ | ment                                                 |
| Login Name:                            | userID                                               |
| Password:                              | •••••                                                |
| Organization/Program Area:             | County (Local Authority)                             |
| Forgot your password?                  | Submit                                               |

or Contractor (for Brokerages) Organization role.

| Login                                                                             |          |                        |   |  |  |  |  |
|-----------------------------------------------------------------------------------|----------|------------------------|---|--|--|--|--|
| Password accepted. Choose your organization and/or program area for this session. |          |                        |   |  |  |  |  |
| You are in the User Acceptance env                                                | ironment |                        |   |  |  |  |  |
| Login Name:                                                                       | userID   |                        |   |  |  |  |  |
| Password:                                                                         | •••••    |                        |   |  |  |  |  |
| Organization/Program Area:                                                        |          | Brokerage (Contractor) | • |  |  |  |  |
| Forgot your password?                                                             | Submit   |                        |   |  |  |  |  |

2. From the left-hand, yellow navigational menu, click on **Prior Authorization** → **Service Prior Auth** → **Find SPA**.

|   | Client              | Home                       |      |           |
|---|---------------------|----------------------------|------|-----------|
|   | Provider Contracts  | My Notifications           |      |           |
| ( | Prior Authorization | Budget Allocations         | > at | ion Types |
| ľ | Plan Of Care        | Pgm Area Limitations       | •    | ion types |
|   | Claims              | Service Element Prior Auth | •    | Find      |
|   | CM/PA TCM Billing   | Provider Prior Auth        | •    | FING      |
|   | Liabilities >       | lient Prior Auth           | •    |           |
|   | Reports >           | Service Prior Auth         | ► F  | ind SPA   |
|   | Financial           | Reports                    | 7    |           |
|   | Maintenance         |                            |      |           |
|   | Administration      |                            |      |           |

3. Users will now be in the Find Service Prior Authorization page. In this page, users have many options to use to search for SPAs; by specific provider, by client, by SPA status, by specific POC service code, etc. To submit SPAs as a batch, users must select a status to activate the submit buttons.

To submit *draft* SPAs, select DRAFT from the **Status** dropdown menu, and include any other search criteria desired. Then click **FIND**.

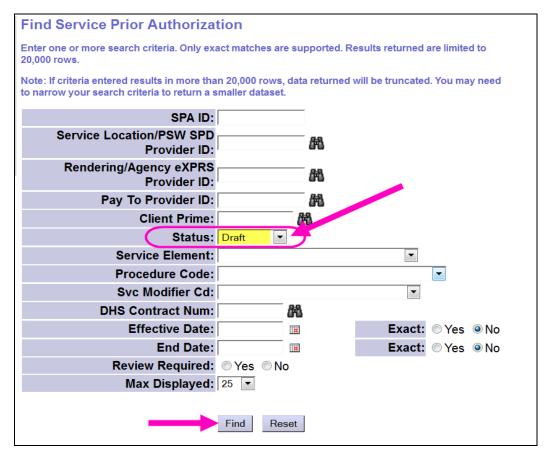

4. From the search results returned, check the box(es) for the SPAs to be submitted, and then click **SUBMIT** at the bottom of the page.

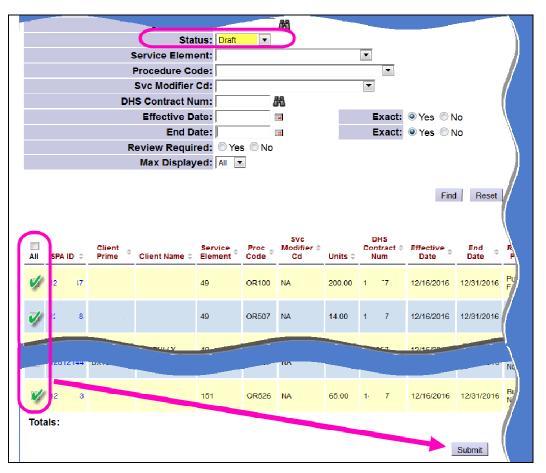

5. When the submission process completes, users will be taken to a confirmation page. However, waiting for the confirmation page to return is not necessary.

| Sub | Submit/Approve Service Prior Authorizations Results |                 |                |               |        |                        |                               |                       |                                    |         |            |                    |          |                                            |
|-----|-----------------------------------------------------|-----------------|----------------|---------------|--------|------------------------|-------------------------------|-----------------------|------------------------------------|---------|------------|--------------------|----------|--------------------------------------------|
| SP  | A ID                                                | Client<br>Prime | Client<br>Name | Service       | Units  | DHS<br>Contract<br>Num | Dates                         | Rendering<br>Provider | Pay To<br>Provider                 | Rate    | Amount     | Review<br>Required | Status   | Notes                                      |
| 1   | 7                                                   |                 |                | SE49/OR100/NA | 200.00 | 1 7                    | 12/16/2016<br>-<br>12/31/2016 | ļ                     | Public<br>Partnerships<br>LLC FMAS | \$14.00 | \$2,800.00 | Yes                | Accepted | Authorization<br>submitted<br>Successfully |
|     |                                                     |                 |                |               |        |                        |                               |                       |                                    |         |            |                    |          |                                            |
|     |                                                     |                 |                |               |        |                        | Previous                      | Close                 |                                    |         |            |                    |          |                                            |